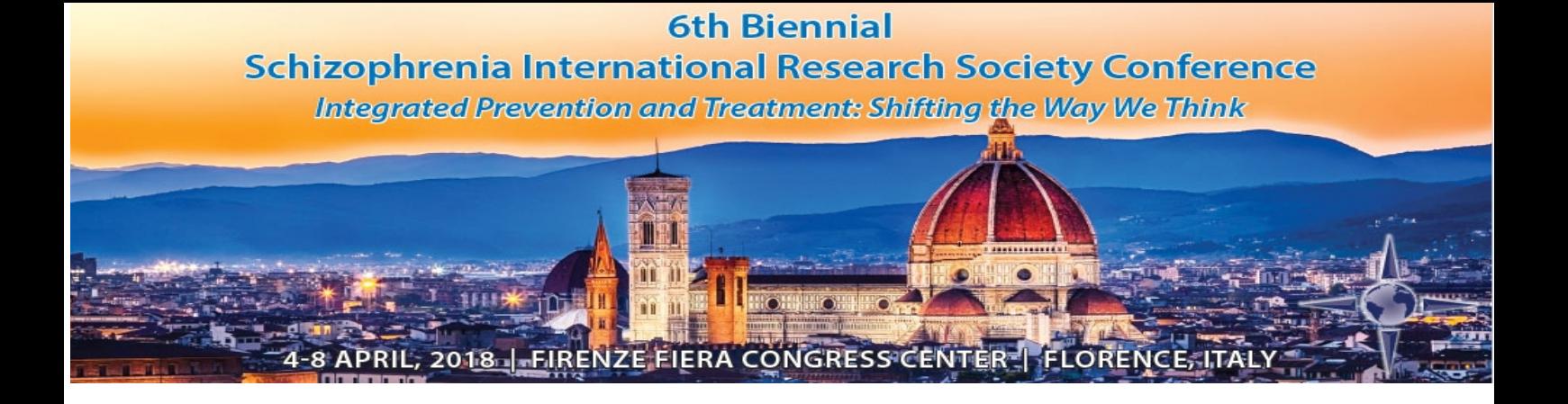

## **2018 SIRS Biennial Meeting Submission Guide**

Table of Contents - F.A.Q.

Please click any option below.

I am unfamiliar with the entire process.

I am creating a new Symposia submission.

I am creating a new Oral / Poster submission.

I am completing or editing a submission.

I need to enter a disclosure.

I need to check the status of my submission.

## **2018 SIRS Annual Meeting Submission Guide**

### **Visit http://sirs.societyconference.com**

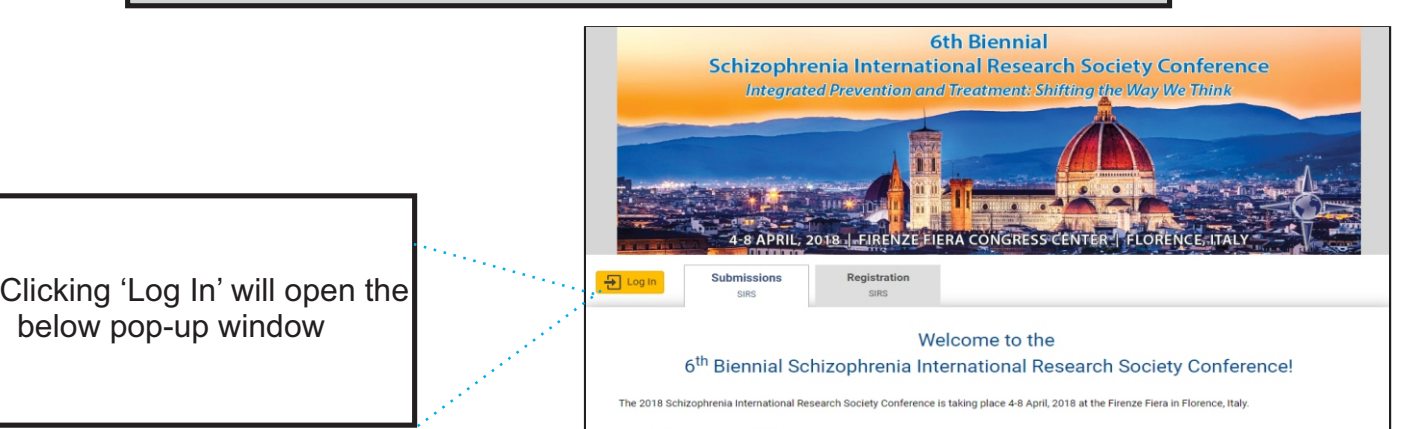

ssions are currently closed

the color

der to submit an abstract, you must first Create a User Account by clicking the link below. If you have already created an account and wish to access dashboard, please log in ab

Please type your name and password to proceed. If you have forgotten your login information, click 'Forgot Password'.

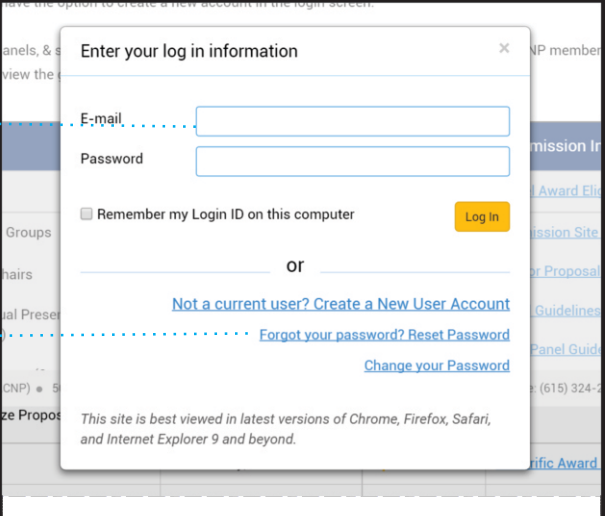

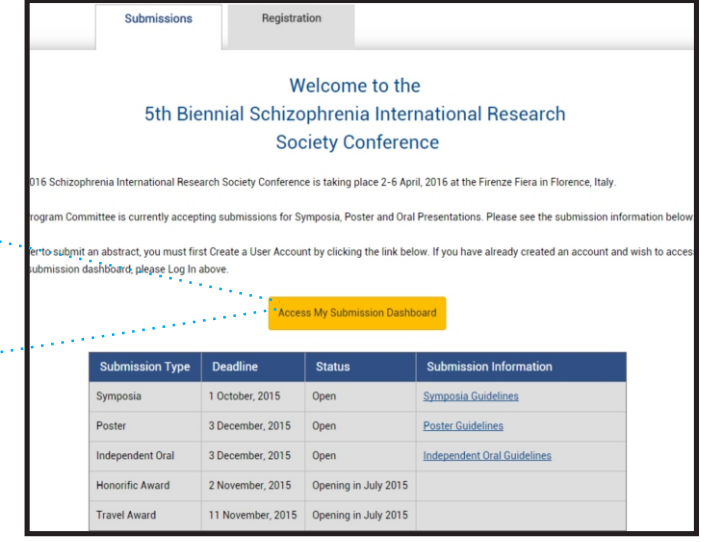

After logging in, a new button will appear, click this button to proceed.

### Creating a new submission

This is your submissions home screen. From here you can access existing submissions, create new submissions, and apply for awards.

1

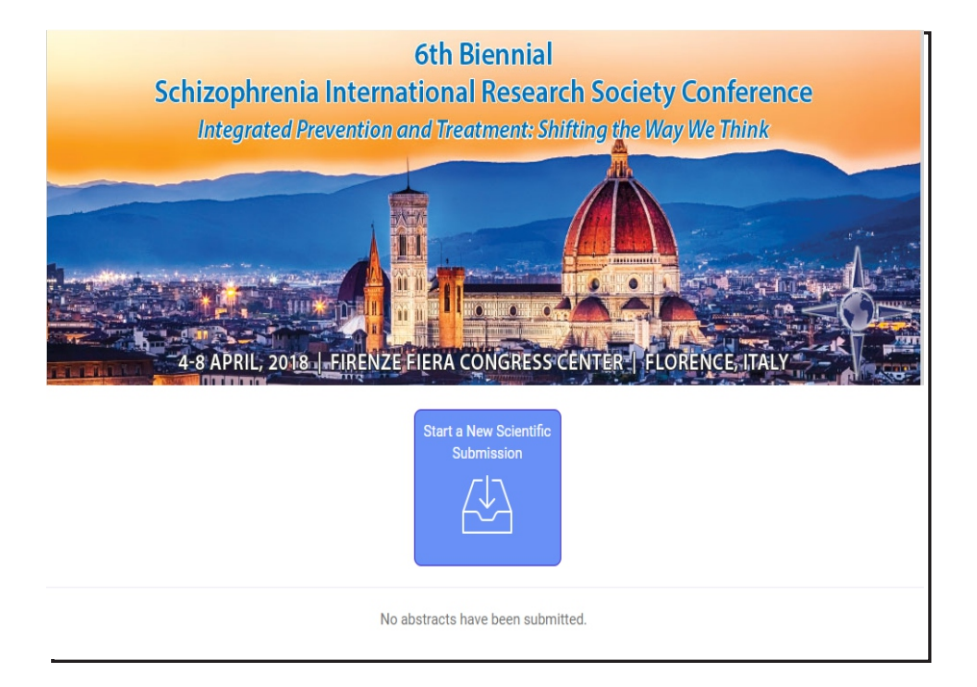

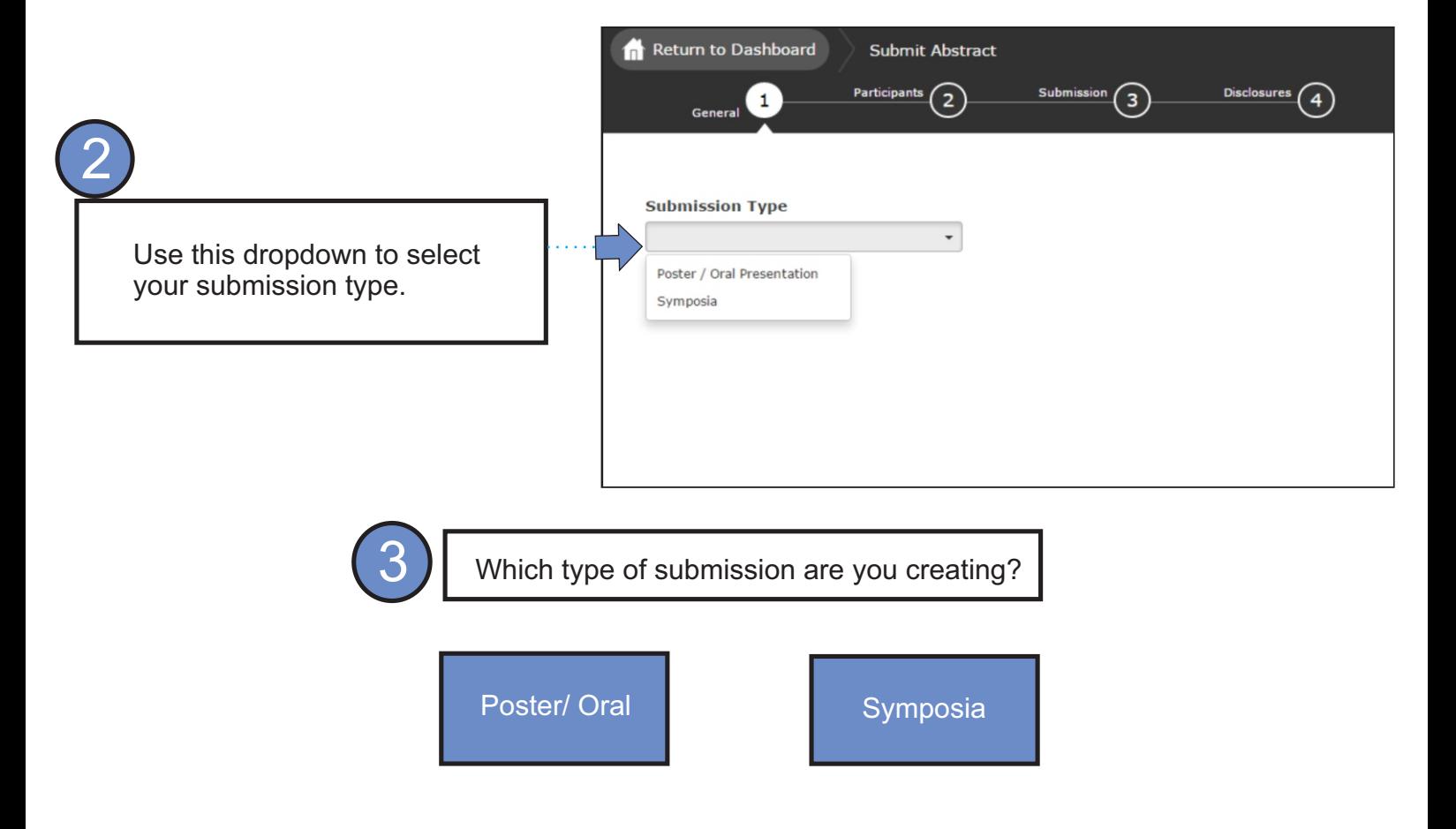

## <span id="page-3-0"></span>2018 SIRS Biennial Meeting Submission Guide

### Creating a Poster/ Oral Submission

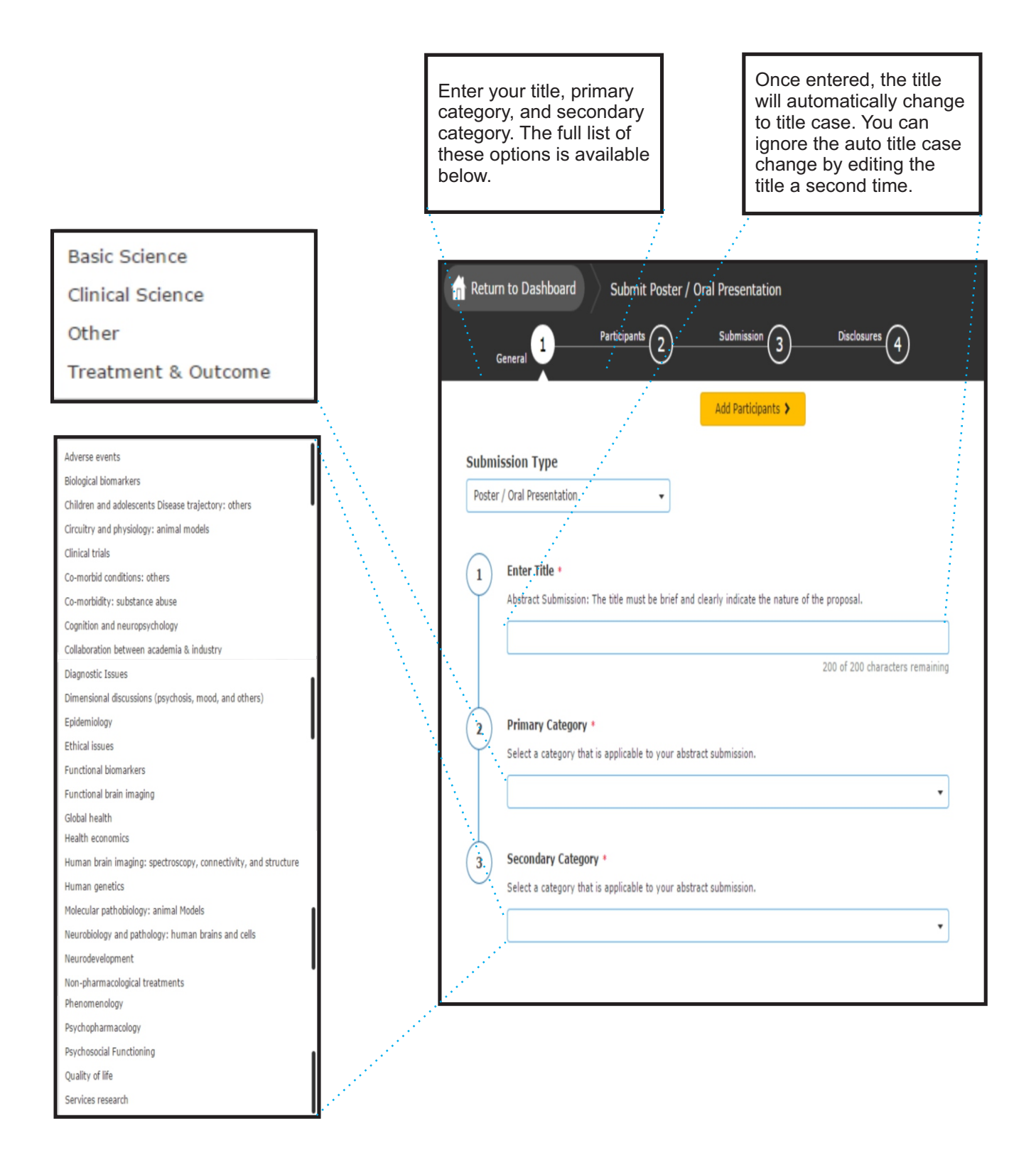

### Creating a Poster/ Oral Presentation

The number of roles an individual may have in symposia sessions and/or oral presentations will be limited to two (2). The two roles include being a presenter, chair, co-chair, or discussant. Furthermore, speaking roles are limited to a maximum of two per speaker.

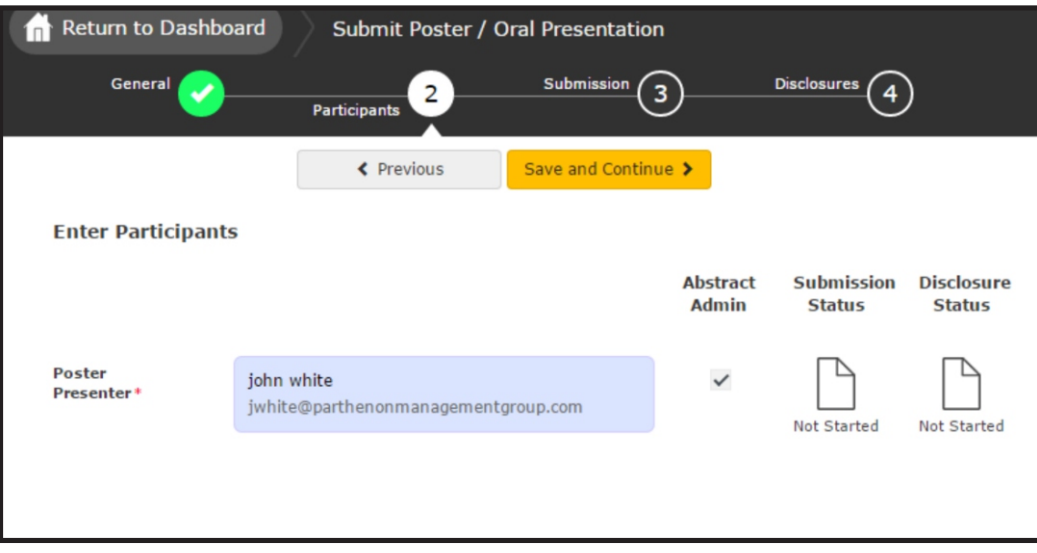

 Posters and Oral Presentations only have one presenting author. Please click 'Save and Continue' to Proceed.

### Creating a Poster/ Oral Presentation

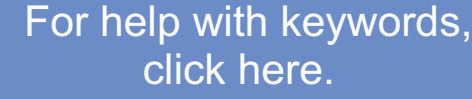

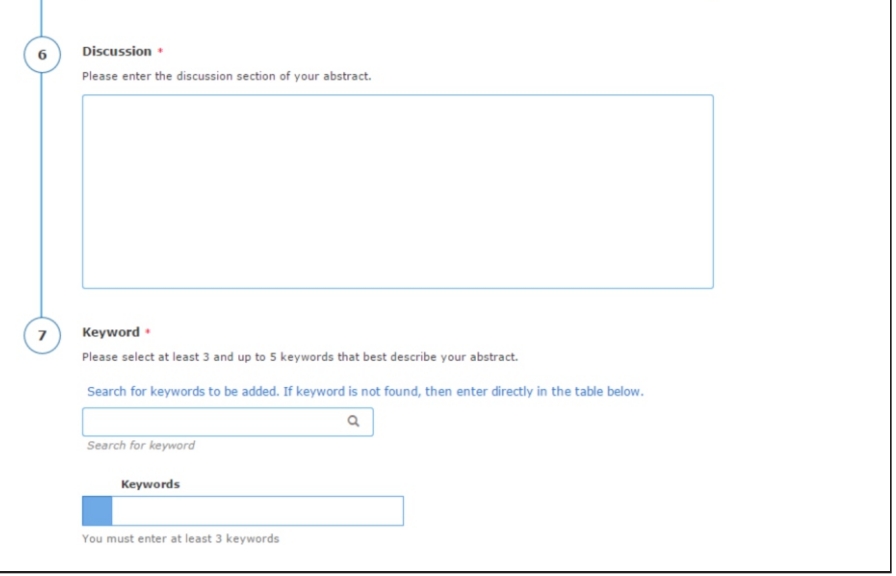

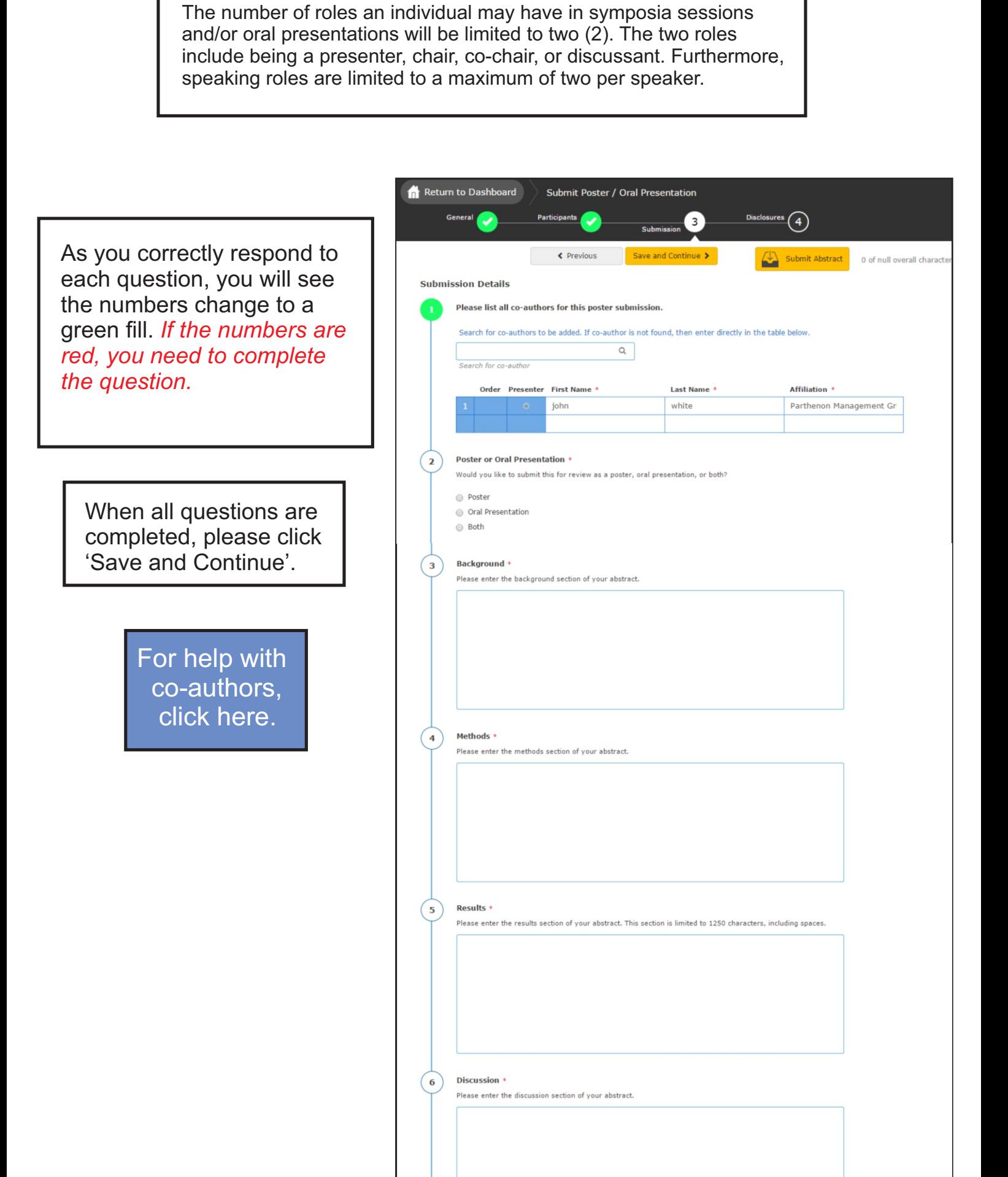

## Creating a Symposia

<span id="page-6-0"></span>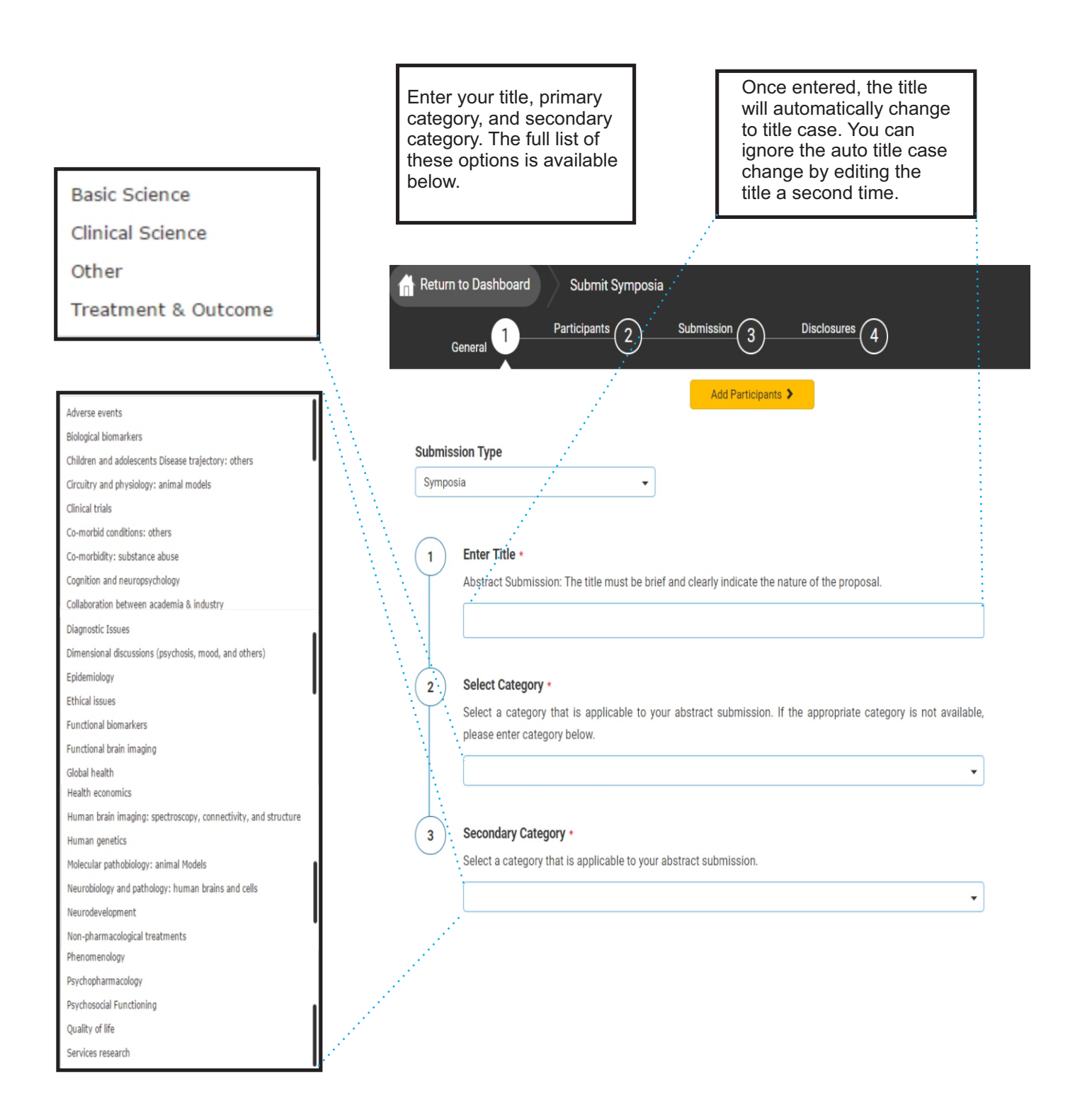

## Creating a Symposia

The number of roles an individual may have in symposia sessions and/or oral presentations will be limited to two (2). The two roles include being a presenter, chair, co-chair, or discussant. Furthermore, speaking roles are limited to a maximum of two per speaker.

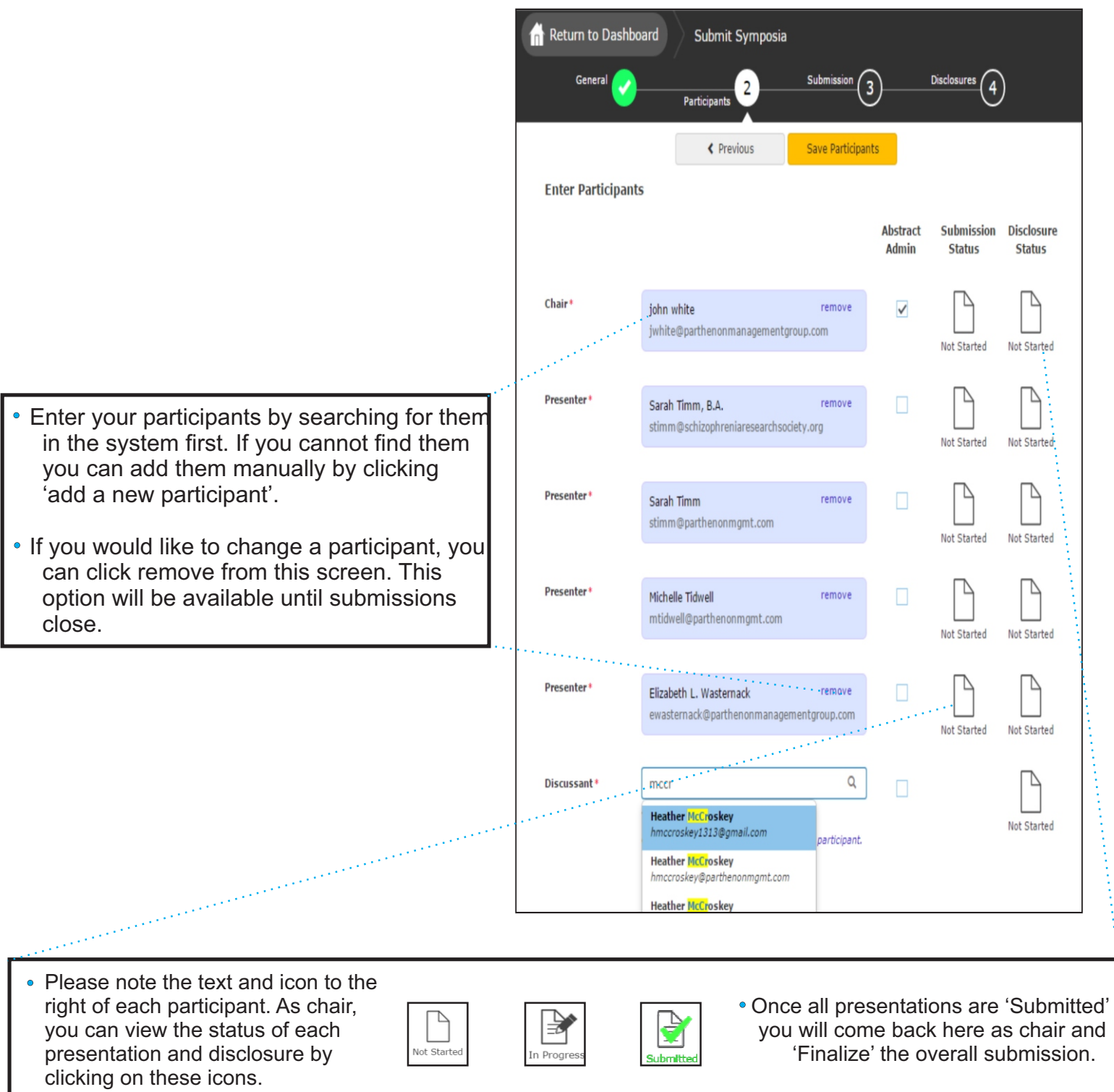

### Creating a Symposia- Overall Submission

The number of roles an individual may have in symposia sessions and/or oral presentations will be limited to two (2). The two roles include being a presenter, chair, co-chair, or discussant. Furthermore, speaking roles are limited to a maximum of two per speaker.

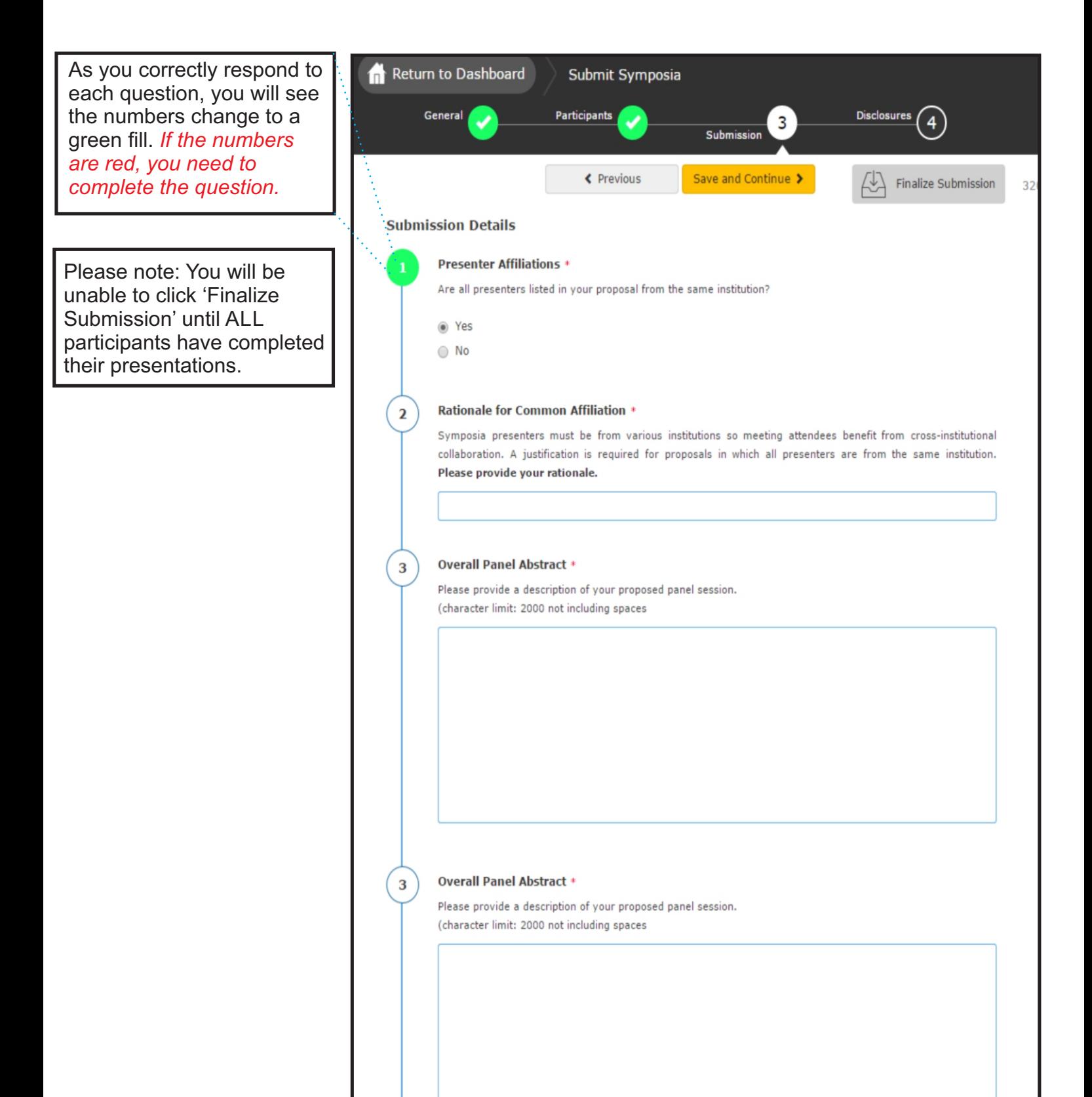

When all questions are completed please click 'Save and Continue'.

#### **Meeting Attendance \***

I hereby acknowledge my intention to participate on a symposia session at the 2016 SIRS Biennial Conference. Further, I agree to be available for the entirety of the Conference from 2 - 6 April, 2016.

1 agree to be available for the entirety of the Conference.

#### **SIRS Role Limit Policy \***

The number of roles an individual may have in symposia sessions and/or oral presentations will be limited to three, the three roles include being a presenter, chair, co-chair or discussant. Furthermore, speaking roles are limited to a maximum of two per speaker.

1 have read and understand this policy.

### Creating a Symposia- Individual Submission

The number of roles an individual may have in symposia sessions and/or oral presentations will be limited to two (2). The two roles include being a presenter, chair, co-chair, or discussant. Furthermore, speaking roles are limited to a maximum of two per speaker.

As you correctly respond to each question, you will see the numbers change to a green fill. *If the numbers are red, you need to complete the question.*

When all questions are completed please click 'Save and Continue'.

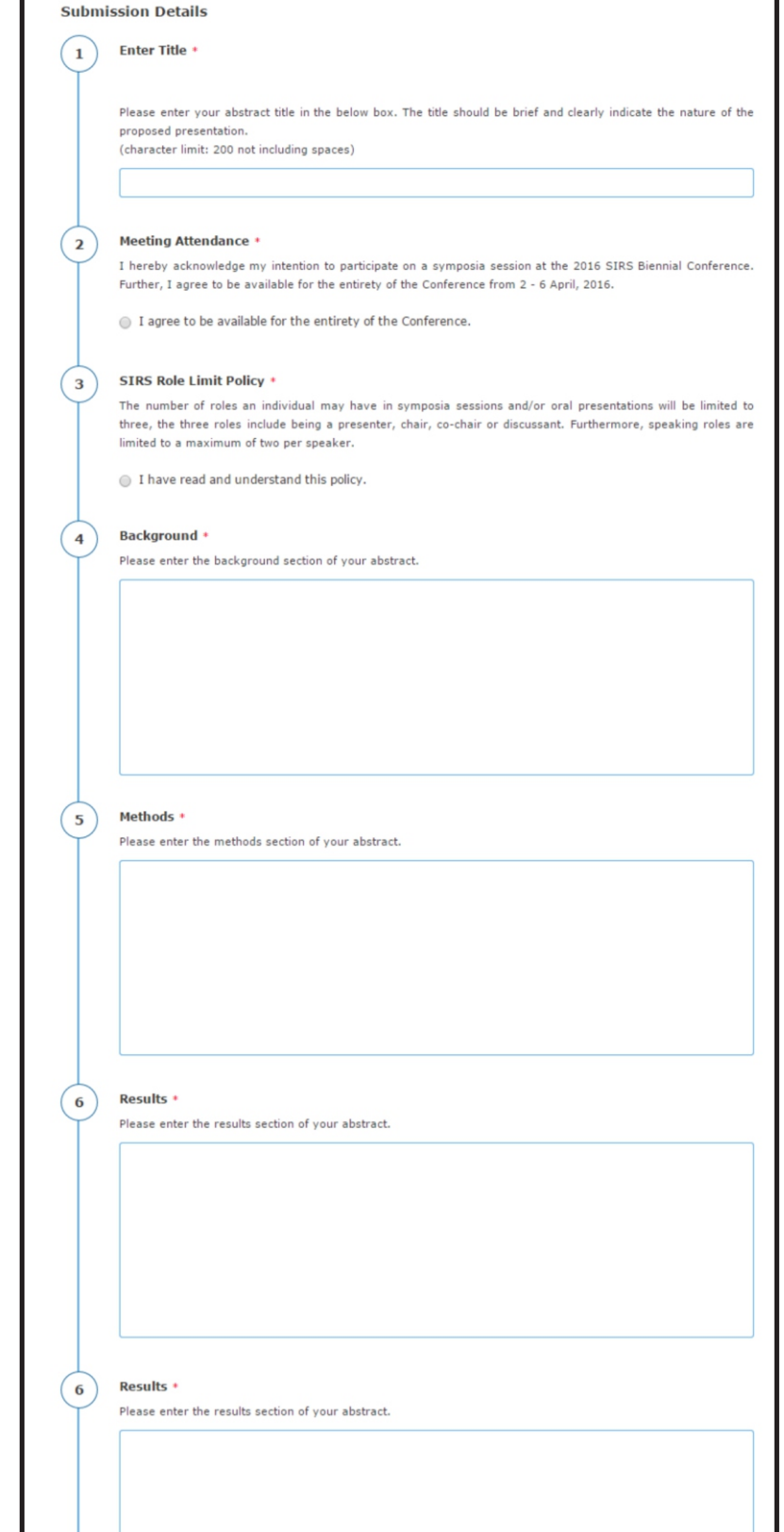

### **[For help with keywords,](#page-11-0) click here**

#### Conclusions \*

 $\mathbf{1}$ 

 $(7)$ 

 $\left( \begin{array}{c} 8 \end{array} \right)$ 

Please enter the conclusions section of your abstract.

#### Keywords

Please select at least 3 and up to 5 keywords that hest describe your abstract.

#### Search for keywords to be added. If keyword is not found, then enter directly in the table below

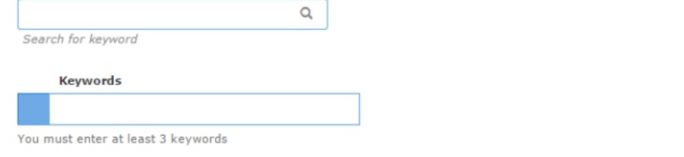

 $\mathbf{H}$ 

## Completing the Disclosure

The disclosure must be completed by all participants. You can access the disclosure by progressing through the submission naturally or by clicking 'Disclosures' at the top.

As you correctly respond to each question, you will see the numbers change to a green fill. *If the numbers are red, you need to complete the question.*

When all questions are completed, please click 'Save'

 When you have completed all tasks, please click 'Submit Abstract'

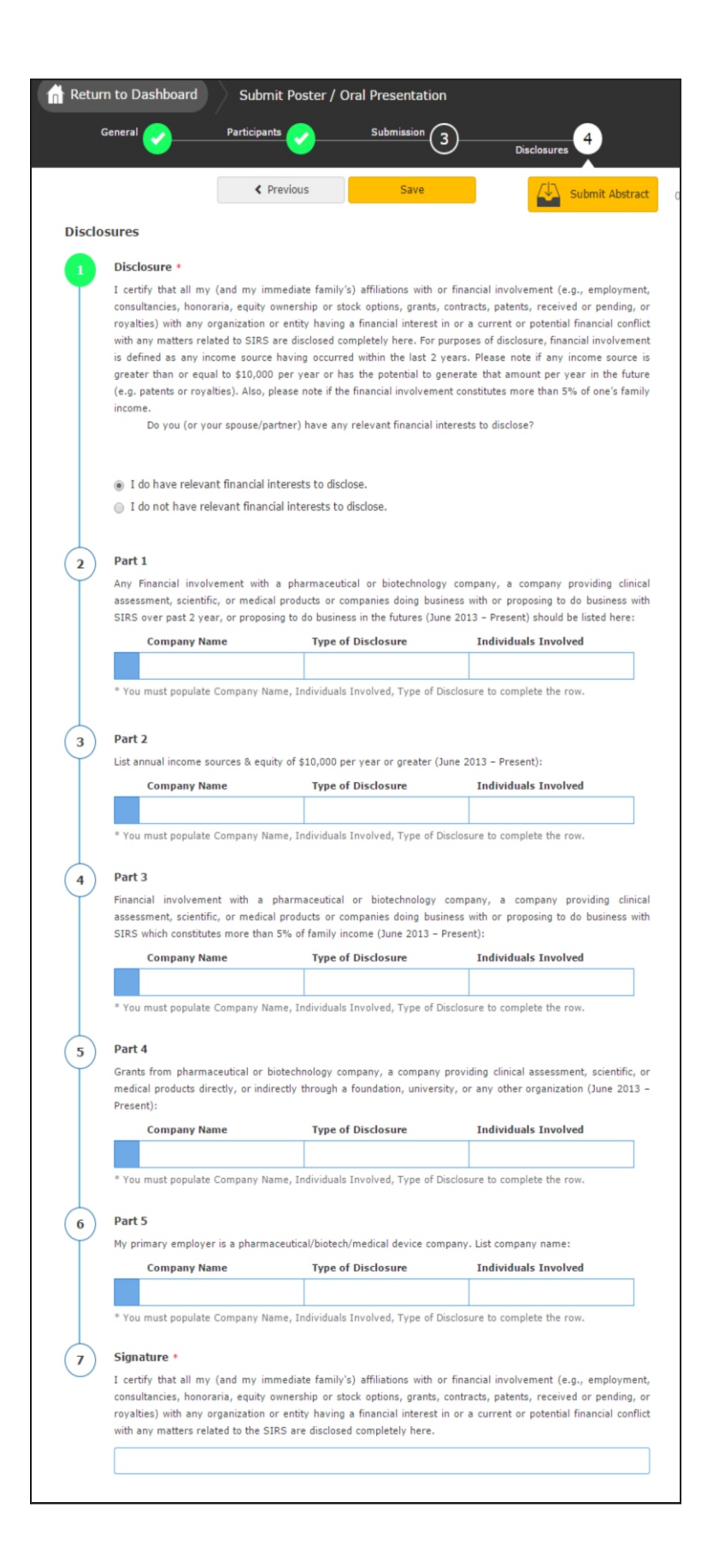

### <span id="page-11-0"></span>Keyword/ Co-author Help

The number of roles an individual may have in symposia sessions and/or oral presentations will be limited to two (2). The two roles include being a presenter, chair, co-chair, or discussant. Furthermore, speaking roles are limited to a maximum of two per speaker.

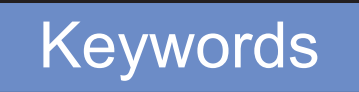

schiz

schizo

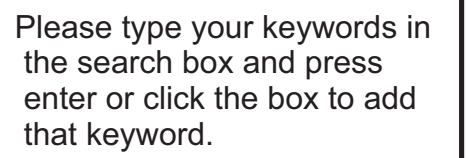

If you cannot find the keyword in the search box, simply type below to add the keyword.

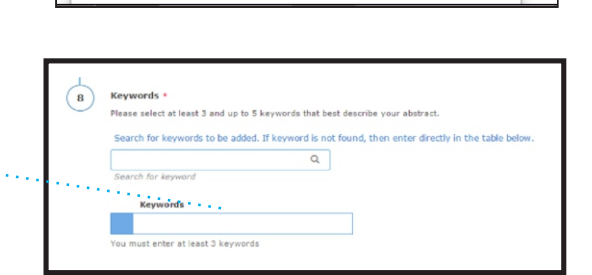

Antipsychotic-naïve first-episode schizophrenia

Childhood-onset schizophrenia

Schizophrenia-like Behavior

 $\Omega$ 

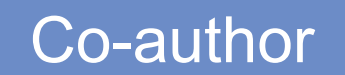

Please search for your co-author in the search box and press enter or click the box to add that co-author.

If you cannot find the co-author in the search box, simply type 'complete the entry' in the grid below.

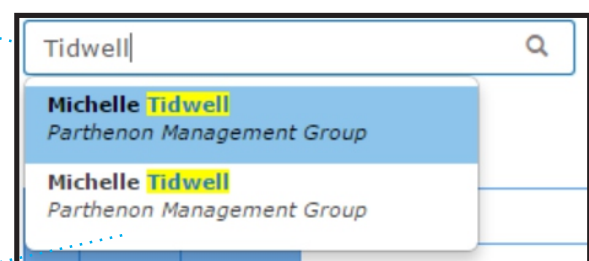

To reorder your co-authors, click the arrow to the left of their name, this will move the author up and down the list.

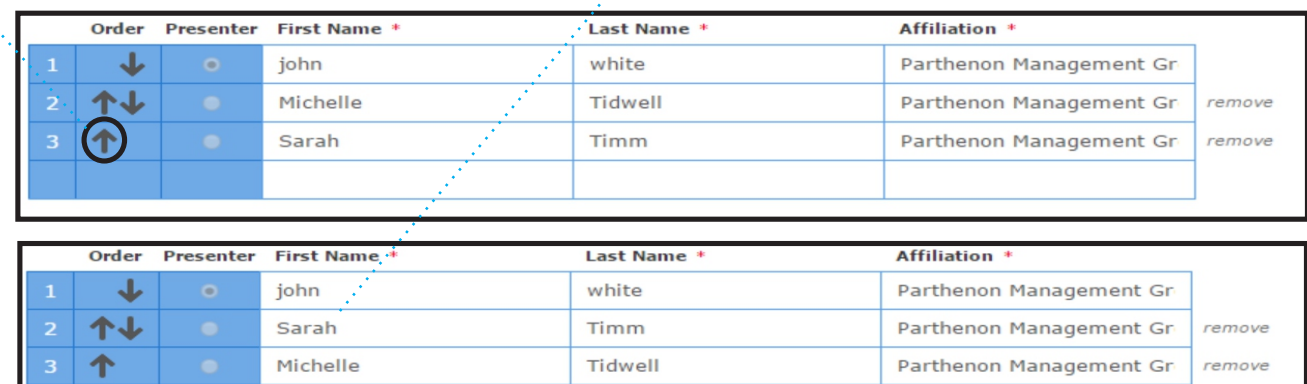

### Editing an Existing Submission

The number of roles an individual may have in symposia sessions and/or oral presentations will be limited to two (2). The two roles include being a presenter, chair, co-chair, or discussant. Furthermore, speaking roles are limited to a maximum of two per speaker.

Click the title that corresponds to the submission role and type. For example, to access the Symposia Chair role, click the title of the submission next to the 'Chair' role.

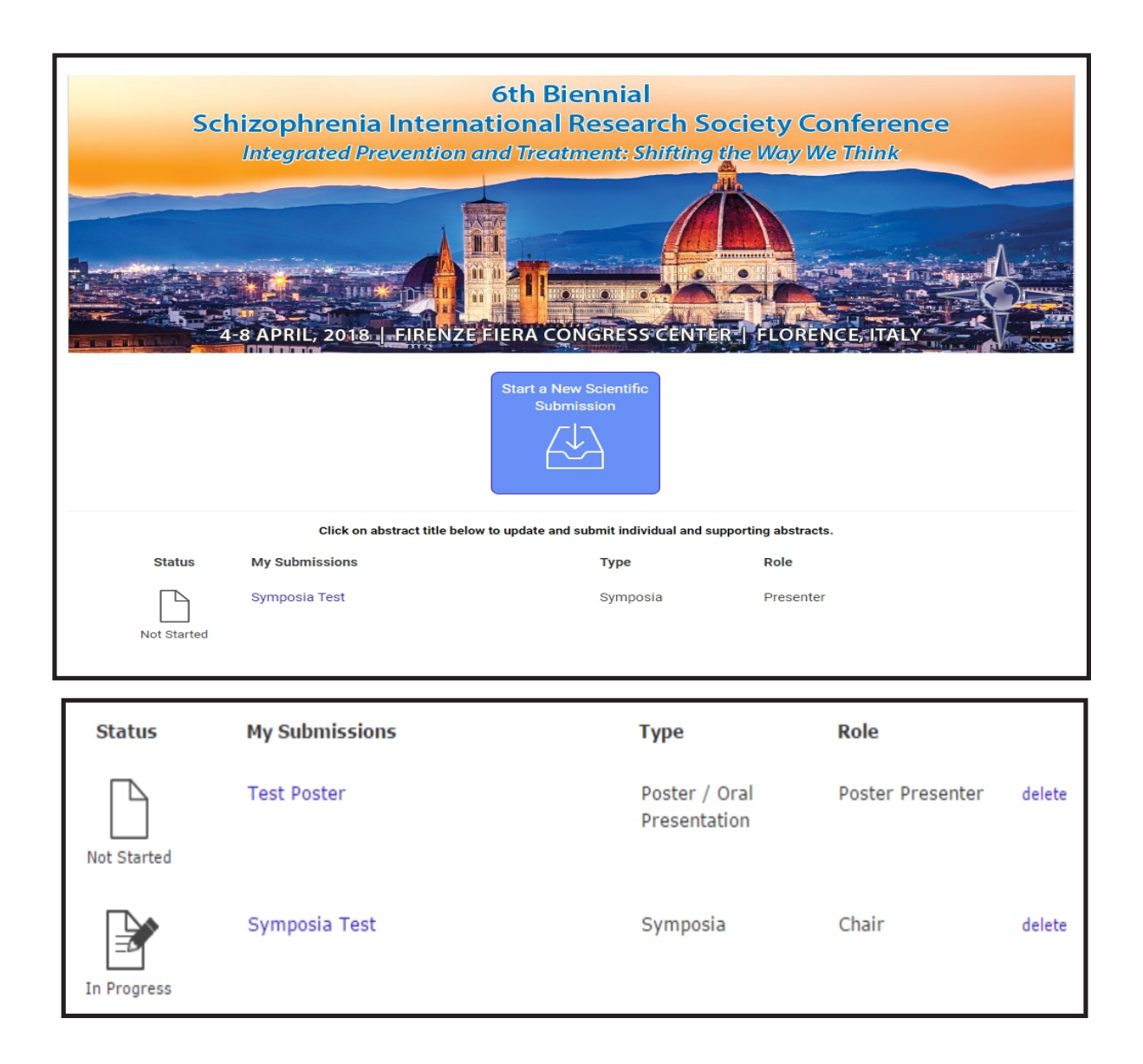

## Completing Only a Disclosure

1 **Visit http://sirs.societyconference.com**

Clicking 'Log In' will open the below pop-up window.

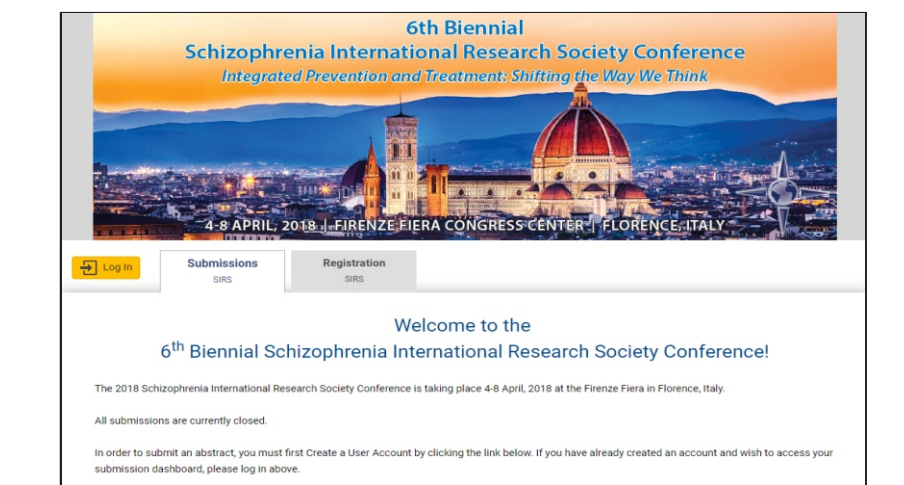

Please type your name and password to proceed. If you have forgotten your login information click 'Forgot Password'.

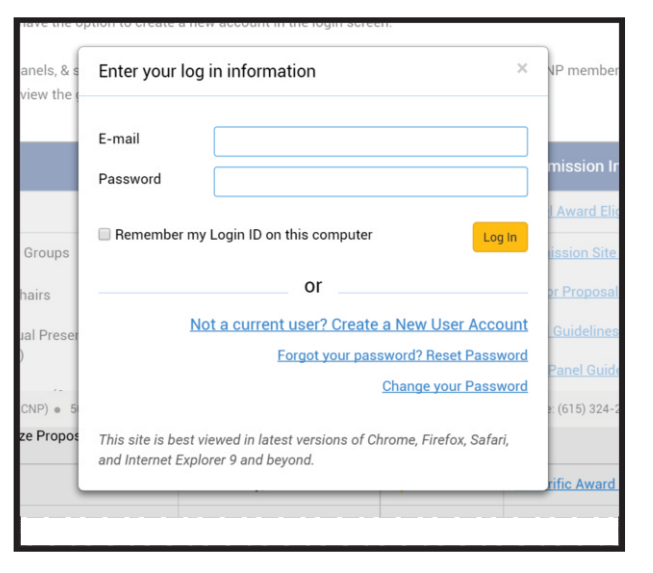

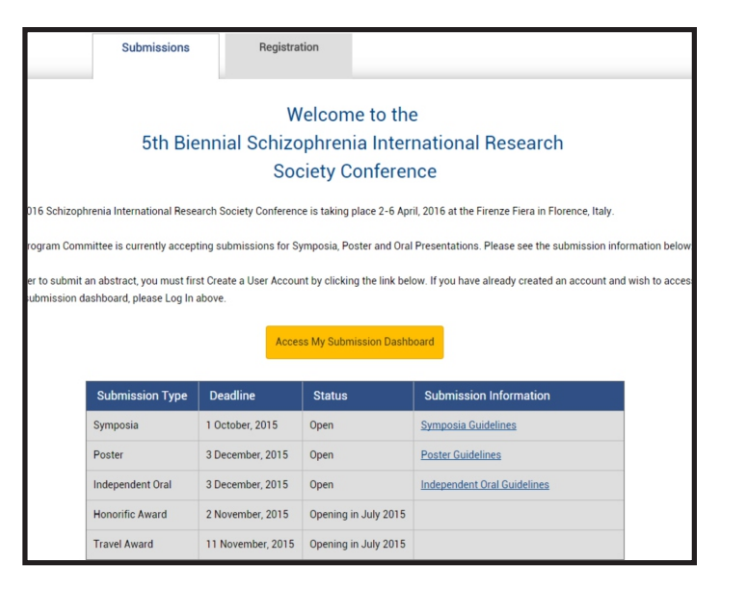

After logging in, a new button will appear, click this button to proceed.

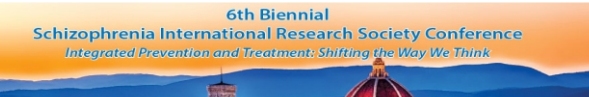

Click the title of the submission. Your role may say 'Discussant', 'Co-chair' etc.

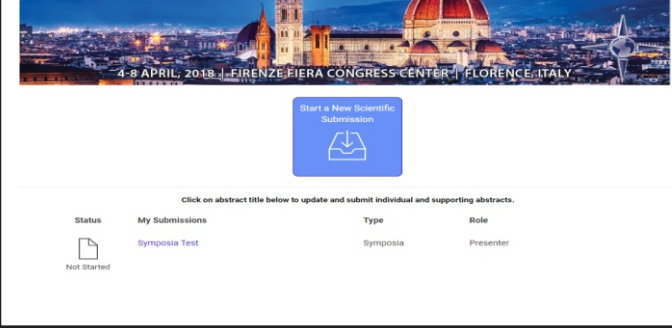

Complete the disclosure by answering all the questions and clicking 'Submit Abstract'.

> As you correctly respond to each question, you will see the numbers change to a green fill. *If the numbers are red, you need to complete the question.*

When all questions are completed, please click 'Save' or 'Submit Abstract' to complete your submission.

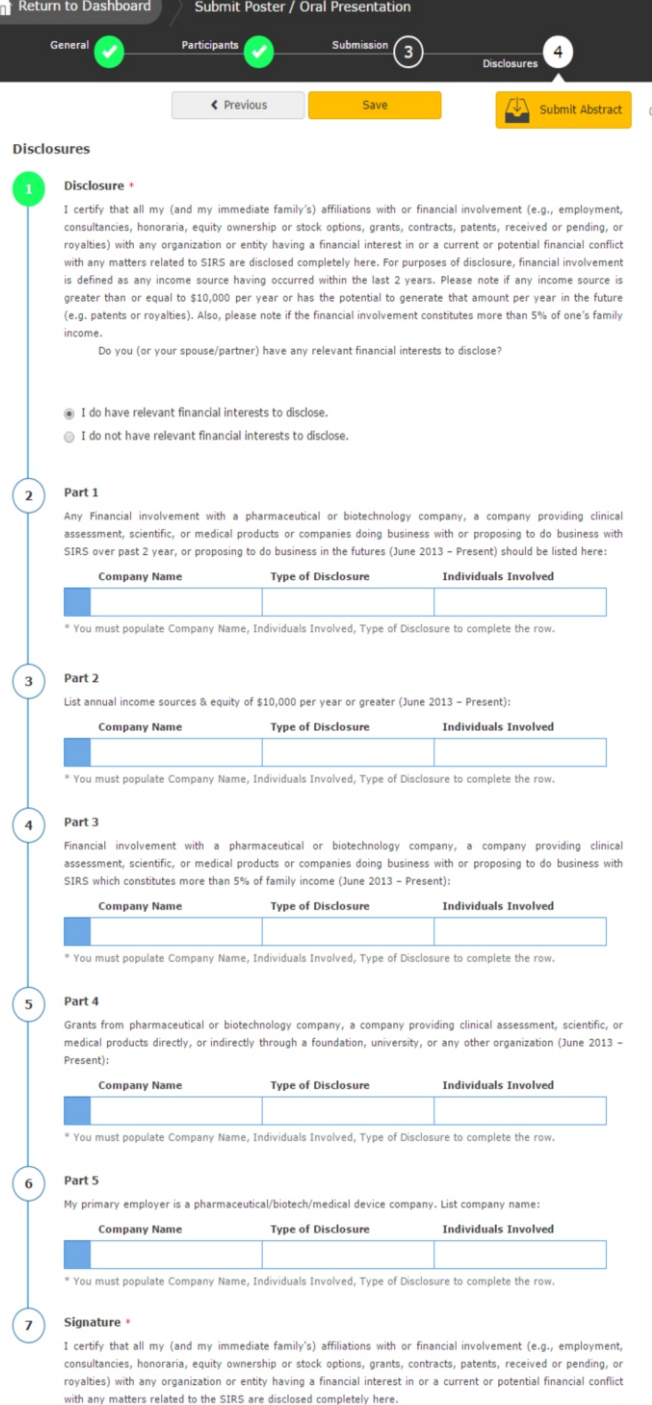

2

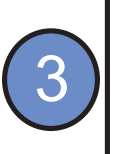

4

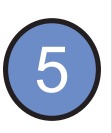

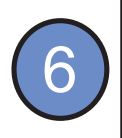